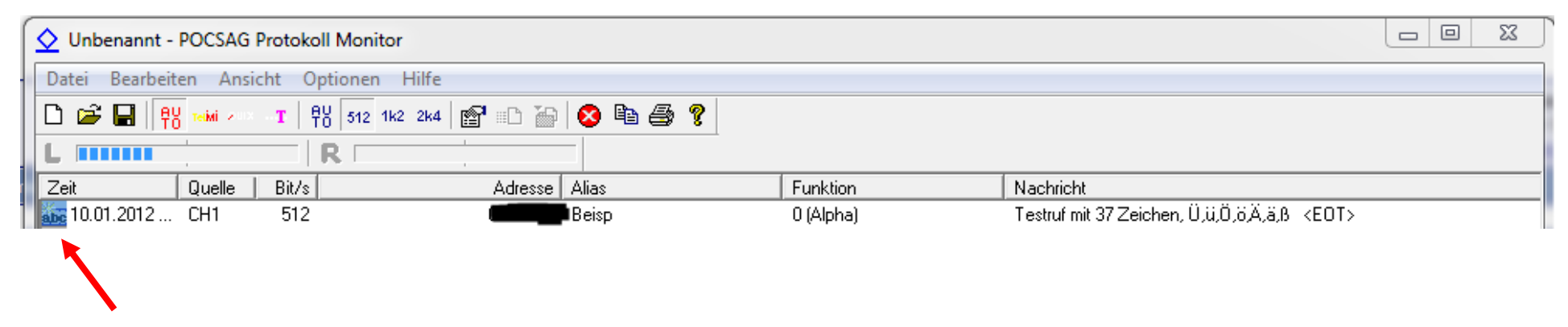

Hier doppelklicken

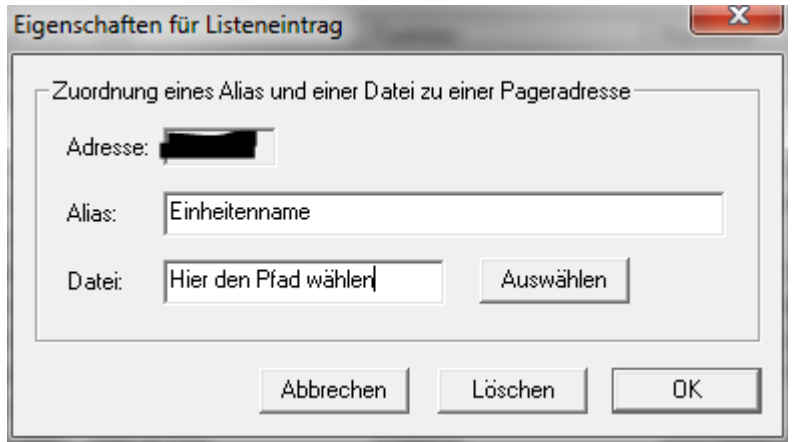

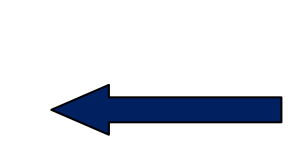

Dann öffnet sic h dieses Fenster, dort klickt man dann nur Dann öffnet sic h dieses Fenster, dort klickt man danr<br>noch auf **Auswählen**. Hier wird dann die Batch-Datei Ausgewählt, dabei spielt es keine Rolle wo die Batch-Datei liegt.

Inhalt der Batch: C:\firEmergency0.71\files\\alarmexe\Alarm-POC32.exe *%1 %2 %3* <-- der Pfad muss natürlich individuell ausgewählt werden, wichtig sind die Parameter am Ende! Wenn die Übertragung des Alarmtextes funktionier steht dies in<br>der Batch Datei. Damit man dies sehen kann muss man die Batch-Datei noch um das Wort PAUSE ergänzen. der Batch Datei. Damit man dies sehen kann muss man die Batch-Datei noch um das Wort PAUSE ergänzen.

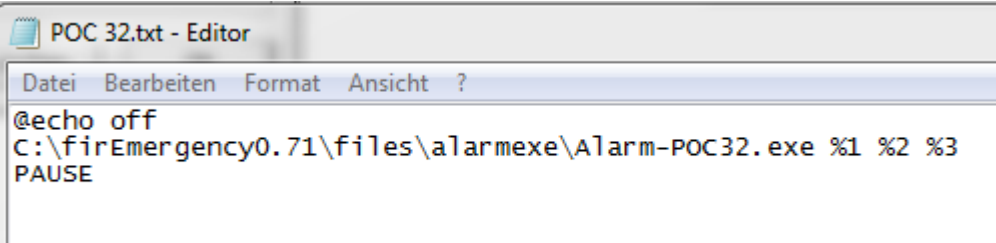

Wenn hier alles richtig läuft, dann erscheint der Alarmtext im Serverlog.